## **Miami-Dade County**

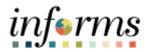

## **End-User Training Guide**

**Course Code: ESS 202** 

**Course: Employee Self Service - eBenefits** 

#### **Course Overview**

# Course Description

This course provides a comprehensive review of the eBenefits processes.

This course consists of the following modules:

- Module 1: Course Introduction
- Module 2: eBenefits
  - Life Events
- Module 3: Course Summary

# Training Audiences

The following audience(s), by INFORMS Security role(s), are required to complete this course prior to being granted related INFORMS access:

• Employee

### Prerequisites

Participants are required to complete the following End-User Training courses prior to starting this course:

- ERP 101 Overview of ERP
- ERP 102 INFORMS Navigation, Reporting, and Online Help
- HR 101 Human Resources Fundamentals

# Other Related Courses

- ESS 201– Employee Self Service eProfile, ePay, and ePerformance
- ESS 203 –Employee Self Service Time management

### Delivery Method

This course is intended to be delivered through Instructor-led Training.

# Estimated Duration

The total duration of this course, when delivered through Instructor-led Training, is 5 Hours

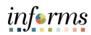

| Table of Contents             |      |
|-------------------------------|------|
| Content                       | Page |
|                               |      |
| Module 1: Course Introduction | 4    |
| Module 2: eBenefits           | 13   |
| o Lesson 1: Life Events       | 14   |
| Module 3: Course Summary      | 37   |

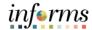

### **Topics**

This module covers the following topics:

- Course Administration and Logistics
- Learning Objectives
- Roles and Responsibilities
- Navigation
- Purpose and Benefits of the Business Process
- The End-to-End Business Process
- Introduction to Demonstrations and Exercises

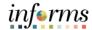

Course Administration and Logistics To receive credit for completing this course, which is necessary to be granted INFORMS access for performing related tasks in INFORMS, participants must:

- Actively participate in class, and ask questions as needed
- Please turn off cell phones, and refrain from the use of email and the Internet
- Take breaks as scheduled and return to the classroom promptly

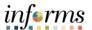

# Course Learning Objectives

At the conclusion of this course, participants will be able to:

- Submit a Life Event
- Adding Dependent Information
- Enroll Employee Dependents to Benefits Plans

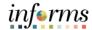

Training
Audience: Roles
and
Responsibilities

The following roles are associated with this course and will play a part in conducting the related business processes for the County:

- **Employee**: The Employee is responsible for Self-Service functions (i.e., Life Events, Benefits enrollment, Timesheets, Paycheck, W-4, Direct Deposit, request leave, review evaluations, add accredited Licenses.
- Benefits Administrator: The Benefits Administrator is responsible for processing benefit transactions with correction access.

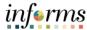

### **Navigation**

Below are the steps to navigate to the Benefits Details page, which will be used for navigation in the rest of this course:

1. Login to INFORMS and select **Employee Self-Service** from the home landing page below:

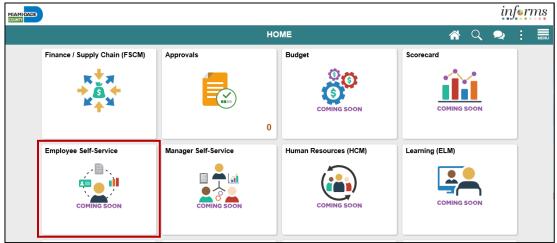

2. Click Benefits Details to update employee personal records.

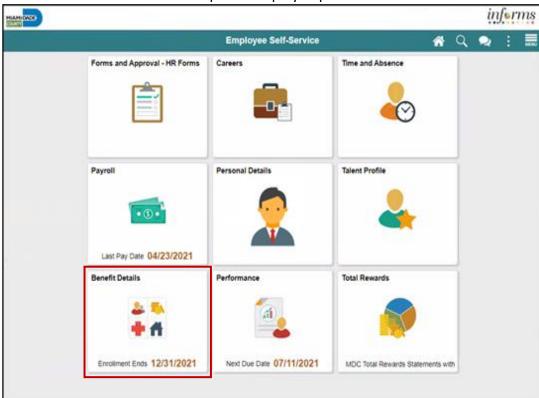

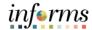

Purpose and Benefits of the Business Process The purpose and benefits of the eBenefits business process include:

- Reduce paper processes (Electronic workflows)
- Employee Empowerment (Employee Self Service and Manager Self Service and mobile capabilities)
- · Reduction of processing time
- Enhanced Reporting
- Default Compensation, Add/Remove Components of Pay and Calculate Adjusted Rate
- Integrated payment and accounting for expense reimbursement
- Consolidated Benefit Billing System Leave of Absence (LOA), retirees, and benefit billing all in one system

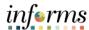

The End-to-End Business Process

INFORMS eBenefits allows Employees to initiate benefit changes and upload documentation to support benefits, enrollment, life changes and updates of dependents.

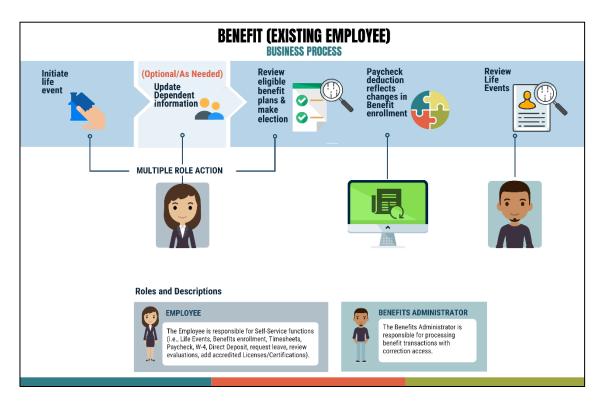

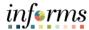

Introduction to Demonstrations and Exercises Users will take part in three types of hands-on learning throughout this course: Instructor Demonstrations, Training Activities, and Training Exercises. The definitions and descriptions of each are below.

#### Instructor Demo

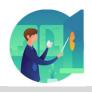

Instructor demonstration activities involve a walk-through of tasks and processes in INFORMS. Instructors will demonstrate how to perform these activities while users follow along.

#### **Training Activities**

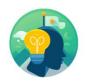

Users will perform tasks and processes in the INFORMS training environment by using the Training Activity and Data Sheet provided, and by using this training guide as a reference.

#### **Training Exercises**

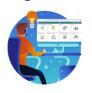

The Instructor will ask questions related to the lecture content and training activities, which are used to check users' knowledge and understanding of course content

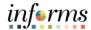

## Module 1: Course Introduction Summary

The following key concepts were covered in this module:

- Initiating a Life Event to enable benefit plan enrollment and elections, or updates based on employee eligibility
- Add or update dependent information to enable benefit enrollment of a dependent(s)
- Enable employees to provide correct and accurate personal information (e.g., home & mailing address, phone number, e-mail address, emergency contacts, marital status, and name)

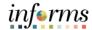

## Module 2: eBenefits

#### Lessons

This module includes the following lessons:

- Submit a Life Event
- Adding Dependent Information
- Enroll Employee Dependents to Benefits Plans

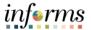

# Lesson 1: Overview

At the conclusion of this lesson, you will be able to:

- Submit a Life Event (e.g., Marriage Event, Birth Event, etc.)
- Adding Dependent Information (e.g., home & mailing address, phone number, email address, emergency contacts, marital status, and name)
- Enroll Employee Dependents to Benefits Plans

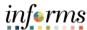

## Lesson 1: Introduction

INFORMS Benefits Details page under the Employee Self-Service page provides an interface called Life Events where employees can enroll to and adjust their benefits in real-time based on a life event such as, but not limited to, getting married, having a baby, adopting a child, change in tax dependents, and so on.

The employee starts, for example, a Marriage Event in Employee Self-Service; indicate the marital status, attach supporting documents, update other personal information, add the spouse as a dependent with beneficiary information, and view a summarized status of all activities performed after recording the Life Event.

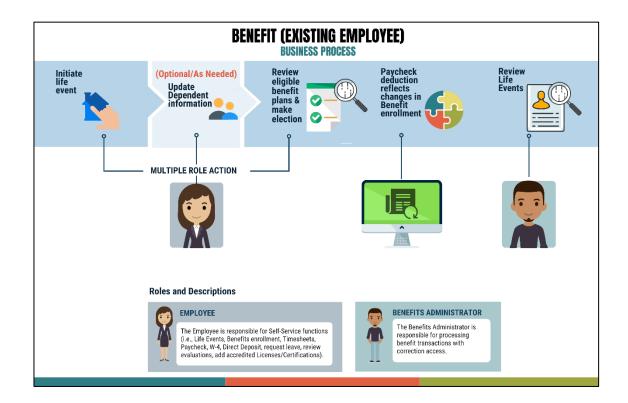

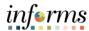

Key Terms

The following key terms are used in this Lesson.

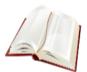

| Term                       | Definition                                                                                                    |
|----------------------------|----------------------------------------------------------------------------------------------------|
| Life Event                 | Events that involve the employee and/or the employee's family members, which initiates enrollment of a new or update of an existing benefit plan.                          |
| Benefit Event              | Can be automatically or manually created; evaluated by Benefits Administration to determine if there can/must be a change to benefit enrollments.                          |
| Benefit Plan               | Specific Benefit Plans within a Benefit Plan Type.                                                                                                    |
| Benefit Plan Type          | This is a Benefit category such as Health, Savings, Disability, and Life & Accidental Death.                                                                               |
| Benefit Program            | Collection of Benefit Plans available to an employee. INFORMS will automatically assign the employee to a Benefit Program based on eligibility criteria.                   |
| Benefits<br>Administration | Nightly batch process that determines employee benefits eligibility based on eligibility rules, job changes and life events; also used to automate Open Enrollment.        |
| eBenefits                  | Allows employees to make benefit elections online. Will only be open to new hires at go-live3.                                                                             |
| Employee Class             | Type of Employment held by an employee (example – permanent, project, Limited Term Employment).                                                                            |
| Process Instance           | A unique number that identifies each process request. This value is automatically incremented and assigned to each requested process when the process is submitted to run. |
| Process Request            | A single "run request" such as an SERVICE QUERY REQUEST or Crystal report.                                                                                                 |
| Run Control ID             | A unique ID, associating each operator with personal run controllable entries.                                                                                             |

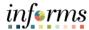

## Lecture 1: Life Events

#### **Manual Benefit Events**

An employee can enroll in and/or change benefits elections due to a life event, or if coverage is approved through evidence of insurability. Life events that may affect benefits include:

- Change in your marital status (marriage or divorce)
- Change in number of dependents (birth, adoption/placement for adoption, gain/loss of dependent eligibility, death of dependent)
- Gain or loss of other group health coverage (Medicare/Medicaid/FL Kid Care, expiration of COBRA)
- Court Order
- Change in employment status (beginning/end of employment of a spouse resulting in gain or loss of insurance coverage)
- Unpaid leave of absence
- Change from part-time to full-time employment status or vice versa
- Change in Residence (change in address form, lease, mortgage agreement)
  - o **Note:** Only if the change impacts medical plan eligibility.
- Armed Forces (Copy Enlistment papers)
- Open Enrollment (Copy of Enrollment) different plan year

**Note:** Employees can contact central benefits for the type of documentation required for each Live Event.

| Live Event                                                   | Required Documents                                                                           |
|--------------------------------------------------------------|----------------------------------------------------------------------------------------------|
| Loss of coverage eligibility for (dependent) child or spouse | Letter of explanation from Employer or insurance company with cancellation date of coverage. |
| Armed Forces (dependent) child or spouse                     | Copy of enlistment papers.                                                                   |
| Marriage                                                     | Marriage license.                                                                            |
| Divorce                                                      | Divorce decree.                                                                              |
| Death (dependent) child or spouse                            | Death certificate.                                                                           |
| Birth of a child (60 days for newborns)                      | Birth certificate (when it becomes available).                                               |

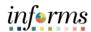

# Lecture 1: Life Events

| Live Event                                         | Required Documents                                                                                                    |
|----------------------------------------------------|----------------------------------------------------------------------------------------------------|
| Adoption of or placement for adoption of child     | Finalized Adoption agreement or letter from placement agency.                                                                              |
| Change from FT to PT employment or vice versa      | Letter of explanation from employer w/ loss of coverage eligibility or the effective date of insurance.                                    |
| Unpaid leave of absence                            | Letter of explanation from employer with effective date of unpaid leave.                                                                   |
| Ineligibility of dependent child                   | Birth certificate, marriage license, or letter from registrar( with insurance effective date).                                             |
| Beginning or end of employment of spouse/dependent | Letter from employer w/ loss of coverage eligibility and termination date or effective date of insurance and date of full time employment. |
| Expiration of COBRA (spouse or child)              | Letter from employer, plan description or insurance provider.                                                                              |
| Court Order                                        | Court Order.                                                                                                    |
| Medicare                                           | Copy of Medicare card showing effective date or another form of documentation showing effective date of coverage.                          |
| Medicaid                                           | Copy of Medicaid card or relevant letter indicating effective date.                                                                        |
| Change in Residence                                | Utility Bill, change in address form, lease, mortgage agreement.                                                                           |

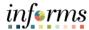

## Lecture 1: Life Events

#### **Events Generated by Employee Self-Service Actions**

Events generated by employee self-service actions are events that are created when an employee takes specific action through self-service. At go-live, self-service access to events will be limited.

#### **Event Rules**

For every event (ex. hire, marriage, birth), there are event rules that tell INFORMS what to do when that event occurs. The rule links a benefit event (ex. birth) to a benefit plan type (ex. health insurance). The rule defines what benefit actions can be taken for a specific benefit event.

An event rule defines the following:

- Whether or not any changes can be made to a specific benefit plan.
- How changes can be made? Are the changes available through eBenefits or must the employee complete a paper application that must be entered manually by a Benefits Specialist?
- How long the event will be open?
  - An event will auto close after a certain number of days if no action is taken on the event (i.e., no benefit elections are made against the event). If elections are submitted against the event, the event will close the night the elections are submitted.
- The effective date of the change to coverage.
  - This could be the effective date of new coverage or the coverage end date.

Given the complex nature of the County Benefit rules, there are situations where not all rules can be programmed for a specific benefit event. In this case, additional action may be necessary.

**Important Note**: Only one event can be open at any time. Open events must be monitored and processed as soon as possible.

**Note:** A complete list of events and associated event rules will be available prior to golive.

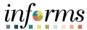

### **Lesson 1: Life Events**

1. Login to INFORMS and select **Employee Self-Service** from the home landing page below:

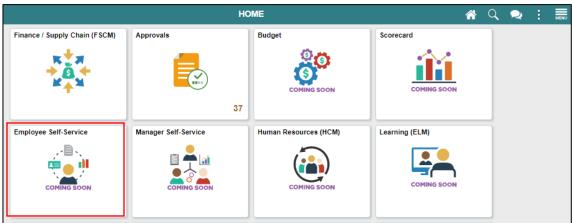

2. Select **Benefits Details** to access the **Benefits Details** page and view the employee benefits.

Note: The Benefits Summary tab is displayed by default.

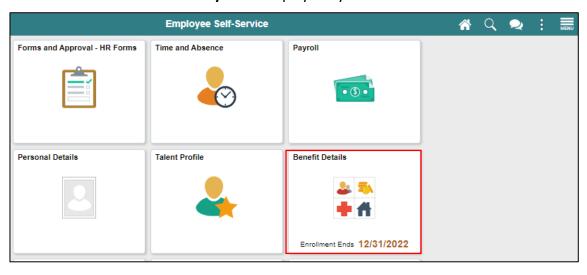

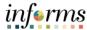

## Lecture 1: Life Events

3. Select Life Events to record a Life Event that applies to you.

For this course, submit a **Birth Event** as the Life Event in INFORMS as an example. **Note:** The required documentation to be submitted differs depending on the selected Live Event.

- 4. Select I had a baby to initiate a Birth Event.
- 5. Provide the date of birth in the **As Of** calendar field.
- 6. Select Start Life Event.

**Note:** The employee is directed to the **Birth Event** page.

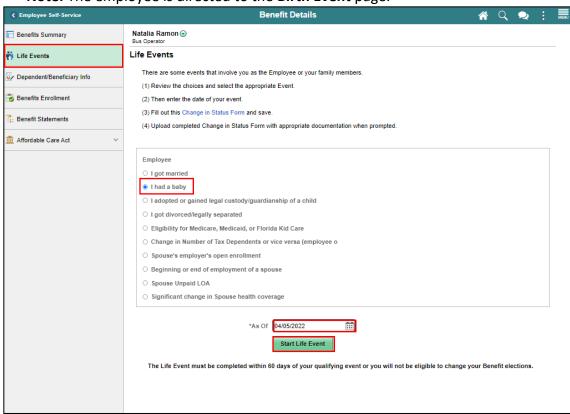

7. On the Welcome to the Birth Event tab, select Next.

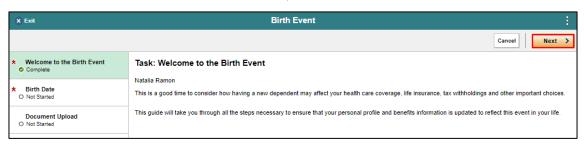

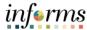

#### **Lesson 1: Life Events**

- 8. On the Birth Date tab, confirm the Date of Birth.
- 9. Select Submit.

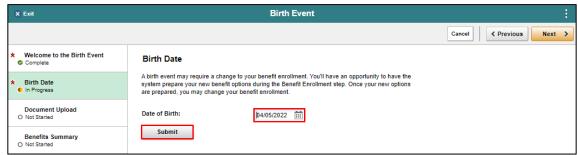

#### 10. Select OK.

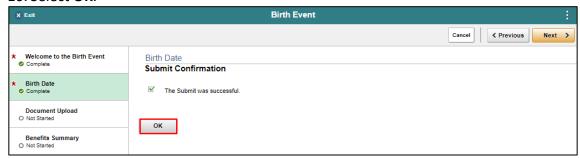

#### 11. Select Next.

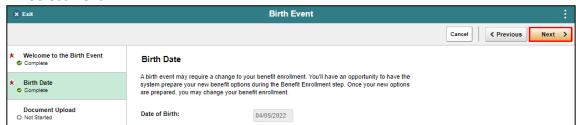

12. On the **Document Upload** tab, select **Add Attachments** to provide supporting documents that corresponds to the Life Event.

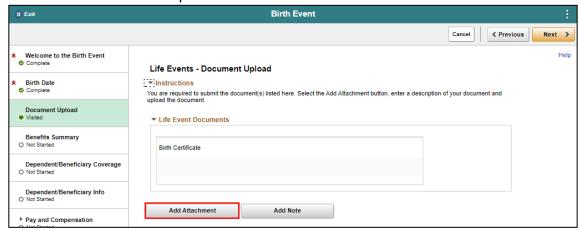

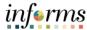

#### **Lesson 1: Life Events**

13. Provide the **Subject** of the attachment, then select **Add Attachment**, then locate and select your file(s) from your desktop, then select **Upload**, and then select **Save**. **Note:** Repeat the same steps when adding another document.

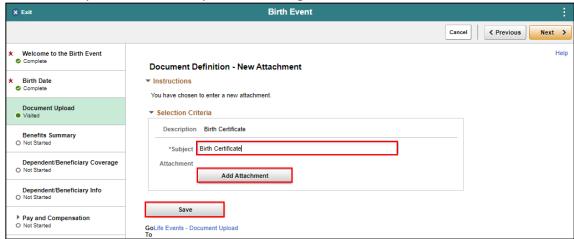

#### 14. Select Next.

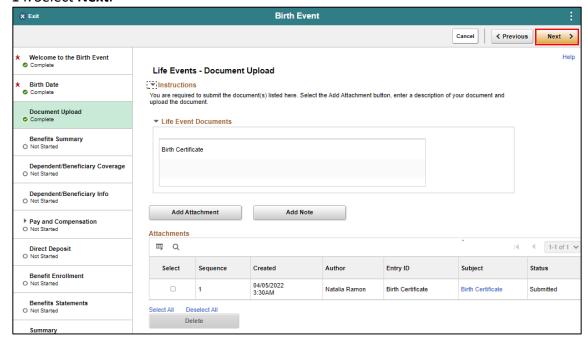

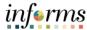

Lesson 1: Life Events

15. On the Benefits Summary tab, view the current Benefit Plans, and then select

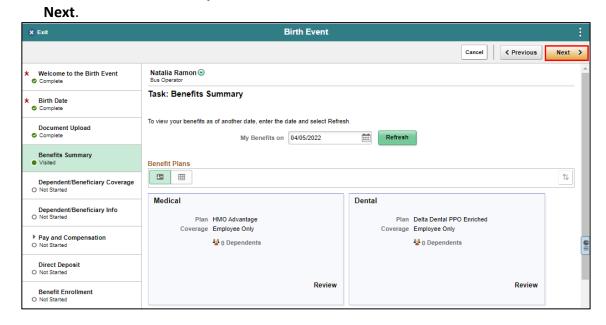

16. On the Dependent/Beneficiary Coverage tab, select Next.

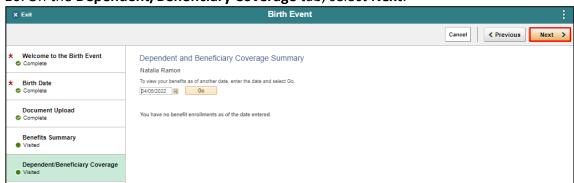

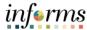

### **Lesson 1: Life Events**

17. On the Dependent/Beneficiary Info tab, select the Add Individual.

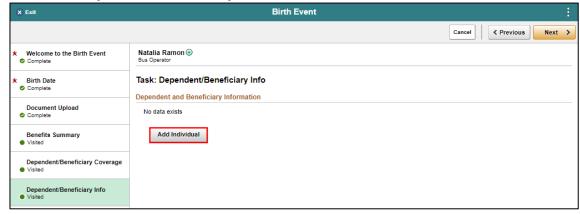

#### 18. Select Add Name.

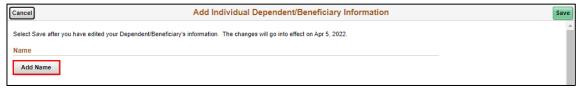

19. Provide the **First Name** and **Last Name**, and then select **Done**.

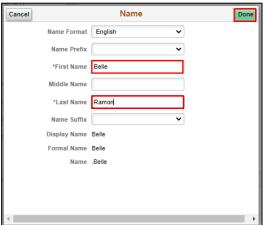

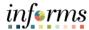

# Lecture 1: Life Events

- 20. Select a Gender.
- 21. Select the Relationship to Employee.
- 22. Select **Save** to save the dependent or beneficiary information and navigate back to the **Dependent/Beneficiary Info** tab.

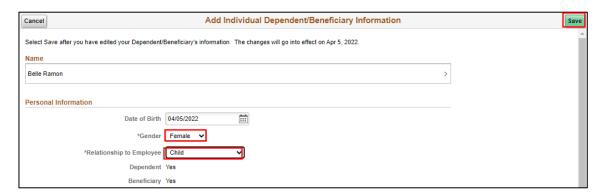

#### 23. Select Next.

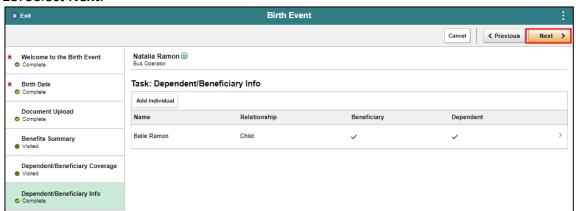

24. On the Pay and Compensation tab, select Next.

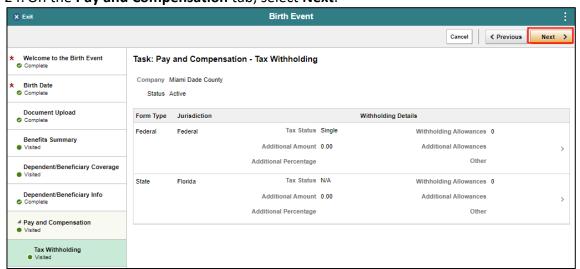

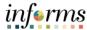

### **Lesson 1: Life Events**

25. On the **Direct Deposit** tab, select **Next**.

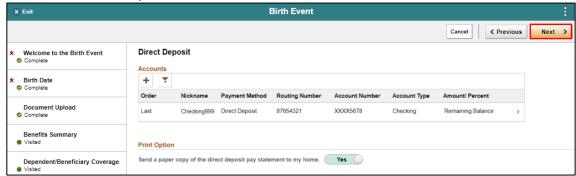

#### 26. On the Benefit Enrollment tab, select Start My Enrollment.

**Note**: To enroll in Optional Life Insurance, please go to the Minesota Life website using the link in the enrollment form.

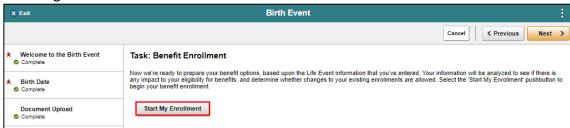

#### 27. Select the Grid View.

28. Select the **Review** button that's adjacent to the **Medical** benefit plan.

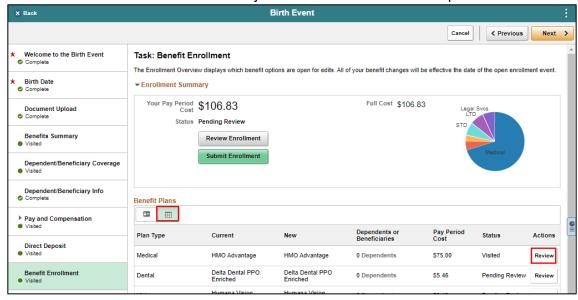

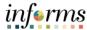

#### **Lesson 1: Life Events**

29. Select a dependent to enroll to the **Medical** benefit plan and then select **Done**. **Note:** Deselect a dependent to unenroll from the benefit plan.

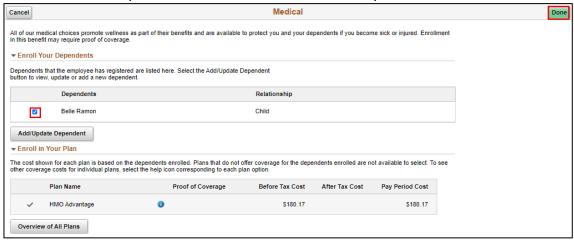

- A dependent/beneficiary information can be added while on any benefit plan (e.g., Medical, Dental, or Vision) page.
- a. Select Add/Update Dependent.

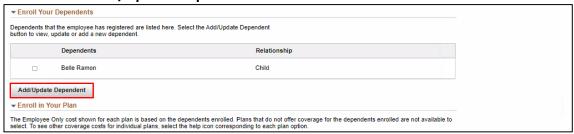

b. Select Add Individual.

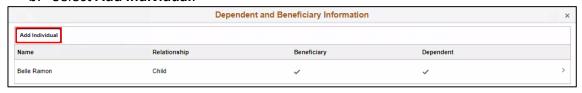

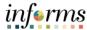

## Lecture 1: Life Events

c. Select **Add Name**.

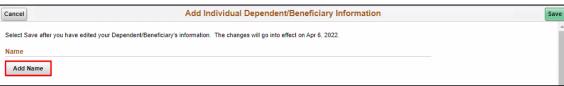

d. Populate the fields of the Name form with the relevant information.

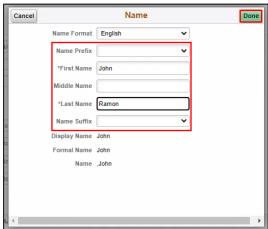

e. Populate the fields of the **Personal Information** form with the relevant information.

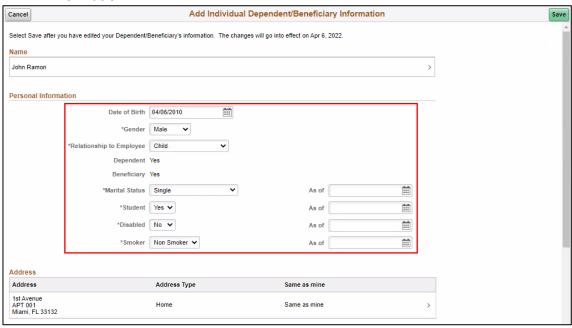

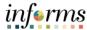

## Lecture 1: Life Events

f. Select Add National ID.

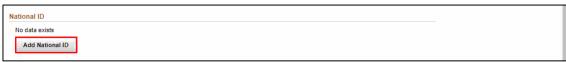

- g. Select a Country.
- h. Select a National ID Type.
- i. Provide the National ID and then select Done.

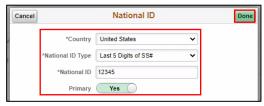

j. Select Add Phone.

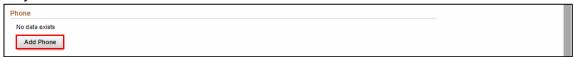

- k. Select a **Type**.
- I. Provide the **Number** and then select **Done**.

**Note:** Select **Same as mine** to use the phone number of the employee if their dependent does not have a dedicated phone number.

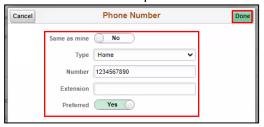

m. Select Add Email.

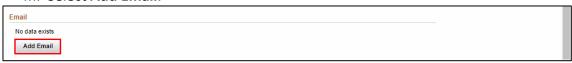

- n. Select an Email Type.
- o. Provide the Email Address and then select Done.

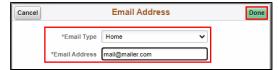

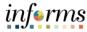

# Lecture 1: Life Events

p. Select Save.

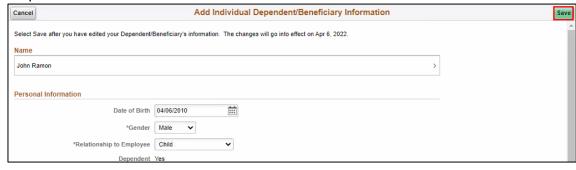

30. Select the Review button that's adjacent to the Dental benefit plan.

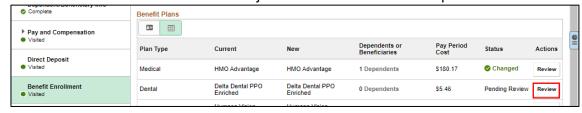

31. Select a dependent to enroll to the **Dental** benefit plan and then select **Done**. **Note:** Deselect a dependent to unenroll from the benefit plan.

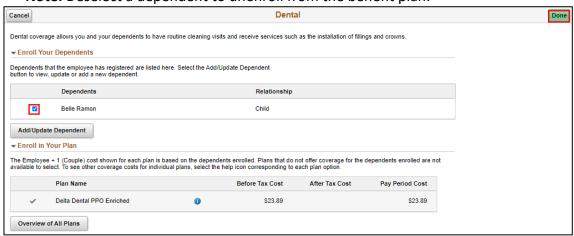

 A dependent/beneficiary information can be added while on any benefit plan (e.g., Medical, Dental, or Vision) page. Follow sub-steps a to p from Step 29 in adding a dependent information.

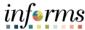

## Lecture 1: Life Events

32. Select the **Review** button that's adjacent to the **Vision** benefit plan.

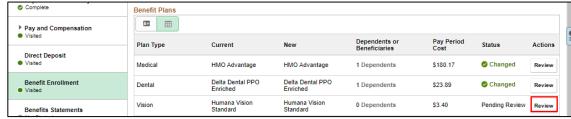

33. Select a dependent to enroll to the **Vision** benefit plan and then select **Done**. **Note:** Deselect a dependent to unenroll from the benefit plan.

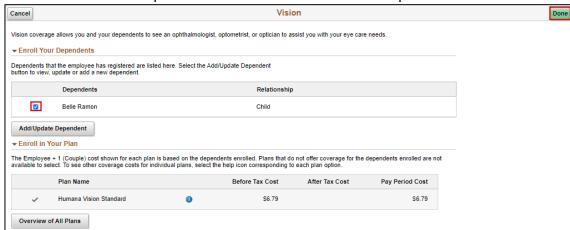

 A dependent/beneficiary information can be added while on any benefit plan (e.g., Medical, Dental, or Vision) page. Follow sub-steps a to p from Step 29 in adding a dependent information.

#### 34. Select Next.

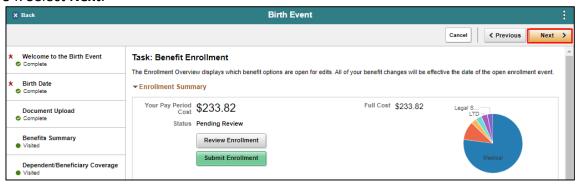

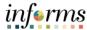

# Lecture 1: Life Events

35. On the Benefits Statements tab, select Next.

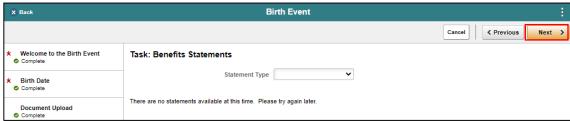

36. On the **Summary** tab, view the itemized steps and their corresponding status of the **Birth Event**, and then click **Complete**.

**Note**: Click **Go to Step** of the adjacent step of the Life Event to go back to a specific step and make updates or corrections.

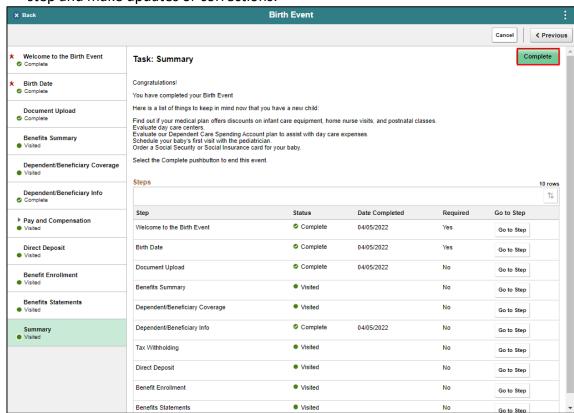

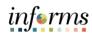

|               | Lesson 1: Training Activity 1                                                                                                    |
|---------------|----------------------------------------------------------------------------------------------------|
| Demonstration | The Instructor will now demonstrate how to execute the business process through the INFORMS training environment.                                                                                  |
|               |                                                                                                    |
| Scenario      | Submit a Birth Event and enroll a dependent to available benefit plans.                                                                                                    |
|               |                                                                                                    |
| Instructions  | This activity is will be performed individually; you must complete it on your classroom workstation using the INFORMS training environment. Your Instructor will tell you how to log into INFORMS. |
|               | You will determine how to perform the activity by following the datasheet, and by using the training materials as reference tools.                                                                 |
|               | There are Instructors in the room to assist if you have questions.                                                                                                    |

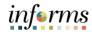

## **Lesson 1: Training Exercise**

### Debrief

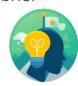

- 1. In which benefit plan can a dependent be added?
  - a) Medical
  - b) Dental
  - c) Vision
  - d) All of the Above.
- 2. I can change my dependents benefit plan at any time.
  - a) True
  - b) False

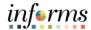

### **Lesson 1: Lesson Summary**

### Objectives Achieved

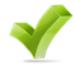

Now that you have completed the Life Events lesson, you should be able to:

- Submit a Life Event (e.g., Marriage Event, Birth Event, etc.)
- Adding Dependent Information (e.g., home & mailing address, phone number, email address, emergency contacts, marital status, and name)
- Enroll Employee Dependents to Benefits Plans

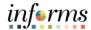

## **Module 3: Course Summary**

### Objectives Achieved

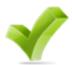

Congratulations! You have completed the eBenefits course. You now should be able to:

- Submit a Life Event (e.g., Marriage Event, Birth Event, etc.)
- Adding Dependent Information (e.g., home & mailing address, phone number, email address, emergency contacts, marital status, and name)
- Enroll Employee Dependents to Benefits Plans

### **Next Steps**

Now that you have completed the course, please make sure to complete the following tasks:

- Course assessment (tests your knowledge of the content)
- Course evaluation (collects course feedback)
- Log off your workstation

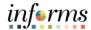

### **Reference Materials**

## Reference Materials

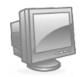

If you have further questions about any of the topics presented in this course, use the following resources:

**User Productivity Kits** 

- Submit a Life Event
- Adding Dependent Information from a Benefit Plan

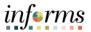

## **Reference Materials**

### Reference Materials

### For additional Information:

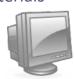

• www.miamidade.gov/informs

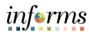

## Glossary

Key Terms

The following key terms are used in this course:

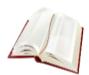

| Term                       | Definition                                                                                                    |
|----------------------------|----------------------------------------------------------------------------------------------------|
| Benefit Event              | Can be automatically or manually created; evaluated by Benefits Administration to determine if there can/must be a change to benefit enrollments.                          |
| Benefit Plan               | Specific Benefit Plans within a Benefit Plan Type.                                                                                                    |
| Benefit Plan Type          | This is a Benefit category such as Health, Savings, Disability, and Life & Accidental Death.                                                                               |
| Benefit Program            | Collection of Benefit Plans available to an employee. INFORMS will automatically assign the employee to a Benefit Program based on eligibility criteria.                   |
| Benefits<br>Administration | Nightly batch process that determines employee benefits eligibility based on eligibility rules, job changes and life events; also used to automate Open Enrollment.        |
| eBenefits                  | Allows employees to make benefit elections online. Will only be open to new hires at go-live.                                                                              |
| Employee Class             | Type of Employment held by an employee (example – permanent, project, Limited Term Employment).                                                                            |
| Process Instance           | A unique number that identifies each process request. This value is automatically incremented and assigned to each requested process when the process is submitted to run. |
| Process Request            | A single "run request" such as a Service Query Request or Crystal report.                                                                                                  |
| Run Control ID             | A unique ID, associating each operator with personal controllable entries.                                                                                                 |

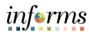

## Glossary

Key Terms

The following key terms are used in this course:

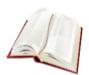

| Term                   | Definition                                                                                                    |
|------------------------|----------------------------------------------------------------------------------------------------|
| Benefit<br>Deduction   | Deductions set up in Benefits Module (Med, WRS, ICI, and others.) are referred to as Benefit Deductions.                                                                                  |
| Comp Rate Code         | Comp Rate Code indicates components of pay for an employee in addition to the employee's base wage.                                                                                       |
| Earning Code           | An Earning Code is an identifier for Earnings that designates settings for taxation, calculation, and others. This code links to a Time Reporting Code (TRC) generated in Time and Labor. |
| Benefit<br>Deduction   | Deductions set up in Benefits Module (Med, WRS, ICI, and others.) are referred to as Benefit Deductions.                                                                                  |
| Comp Rate Code         | Comp Rate Code indicates components of pay for an employee in addition to the employee's base wage.                                                                                       |
| Absence Event          | The period for which an employee is absent for the same reason.                                                                                                    |
| Absence Take           | The element which represents the reason for the Absence Event.                                                                                                    |
| Entitlement            | The amount of paid time off an employee is entitled to take for an Absence Take.                                                                                                    |
| Entitlement<br>Balance | The amount of unused entitlement.                                                                                                    |
| Adjustment             | A deduction or addition made from/into the Absence Entitlement balance.                                                                                                    |
| Units                  | The period of time in which entitlement, take, adjustments and balances are measured. Typically in hours or partial                                                                       |

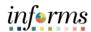

## Glossary

Key Terms

The following key terms are used in this course:

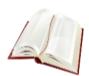

| Term                   | Definition                                                                                                    |
|------------------------|----------------------------------------------------------------------------------------------------|
| Delegation Proxy       | Delegation proxy is the process used to assign a backup Supervisor for time approval responsibilities.                                                                |
| Entitlement            | The amount of paid time off an employee is entitled to take for an Absence Take.                                                                                      |
| Entitlement<br>Balance | The amount of unused entitlement.                                                                                                    |
| Finalize Absences      | Finalize absence is the process of closing absences for the current payroll period.                                                                                   |
| Payable Time           | Payable time is time after it has been processed, and the rules have been applied to create differentials, premiums and overtime. A Supervisor approves payable time. |
| Reported Time          | The reported time is the time that is entered on a timesheet.                                                                                                    |
| Speed Type             | A speed type is a shortcut to look up or enter valid combo codes.                                                                                                    |
| Timesheet Page         | A timesheet page enables a supervisor to work with an employee's reported time in more detail.                                                                        |
| Units                  | The period of time in which entitlement, take, adjustments and balances are measured. Typically in hours or partial hours.                                            |